PRODUITS POPULAIRES

**WESTWE NA** 

Bienvenue<br>sur la boutique en ligne

Gerflor

CARGÓTINIU TIZK - ACLIENNO ZÓVINEŽU ZTIVIDO

 $\pmb{\pi} = \min_{\mathbf{m}} \pmb{\pi}$ 

Gerflor

# NOTICE D'UTILISATION DU CATALOGUE EN LIGNE

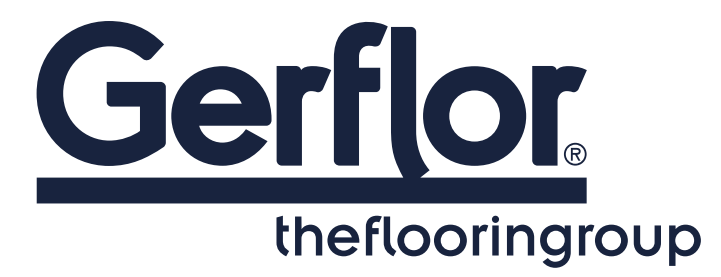

GROUPE **FULL ACE** 

### COMMENT SE CONNECTER AU CATALOGUE ?

#### **1. ACCÉDEZ À LA PAGE DE CONNEXION**

Saisir dans la barre de votre navigateur internet l'adresse suivante : https://gerflorgifts.com

#### **2. SAISISSEZ VOS IDENTIFIANTS**

Pour votre première connexion, faites la procédure de « Mot de passe oublié ». Login et Mot de passe, puis cliquez sur le bouton « CONNEXION ».

#### **À NOTER**

- 1 identifiant et 1 mot de passe unique par Utilisateur.
- En cas d'oubli, vous pouvez cliquer sur le lien « Mot de passe oublié ? » et saisir ensuite votre adresse email. Un lien temporaire vous sera alors adressé dans votre boite email pour réinitialiser votre mot de passe.

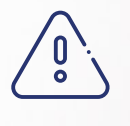

Pour profiter pleinement des fonctionnalités, connectez-vous de préférence depuis Chrome ou Firefox.

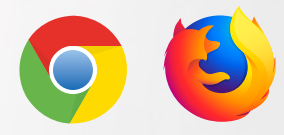

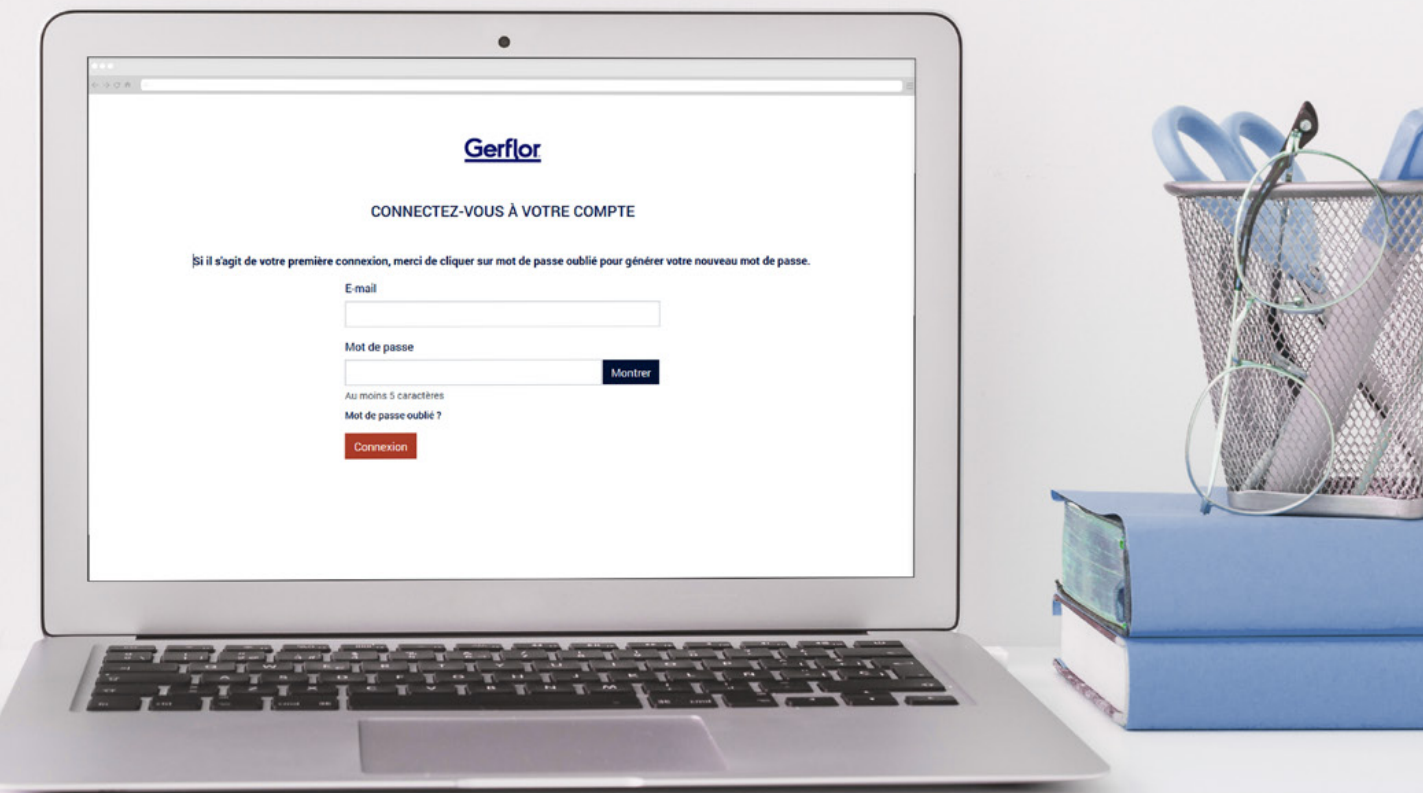

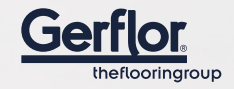

### 3 TYPOLOGIES D'APPROVISIONNEMENT

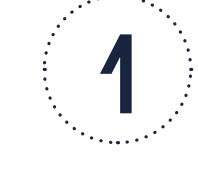

### **DES PRODUITS INCONTOURNABLES**

déjà fabriqués, marqués et stockés, prêts à être expédiés sous 48h.

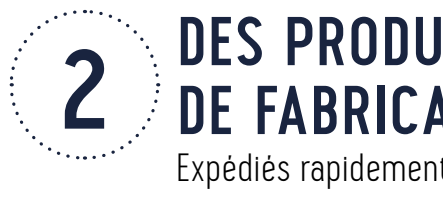

### **DES PRODUITS AVEC DÉLAIS DE FABRICATION**

Expédiés rapidement dans un délai moyen de 3 semaines.

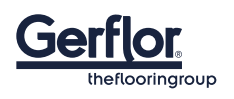

# PRÉCOMMANDES GROUPÉES

Produits personnalisables - Design it

Vous pouvez personnaliser certains produits en y ajout du texte ou bien un visuel. Découvrez ces produits dans la sous-catégorie « Design it »

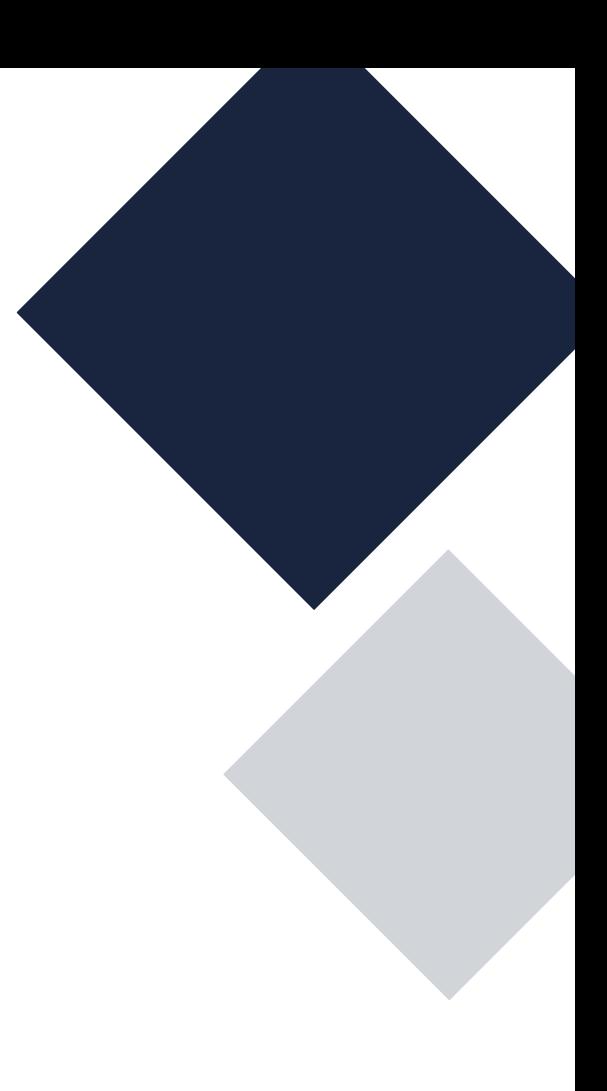

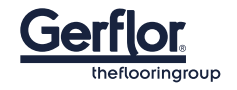

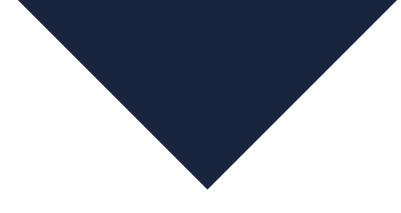

### LA PAGE D'ACCUEIL

#### **THÉMATIQUES**

Accédez plus facilement aux produits classés par rubriques et/ou sous-rubriques.

#### **MOTEUR DE RECHERCHE**  Retrouvez plus facilement vos produits.

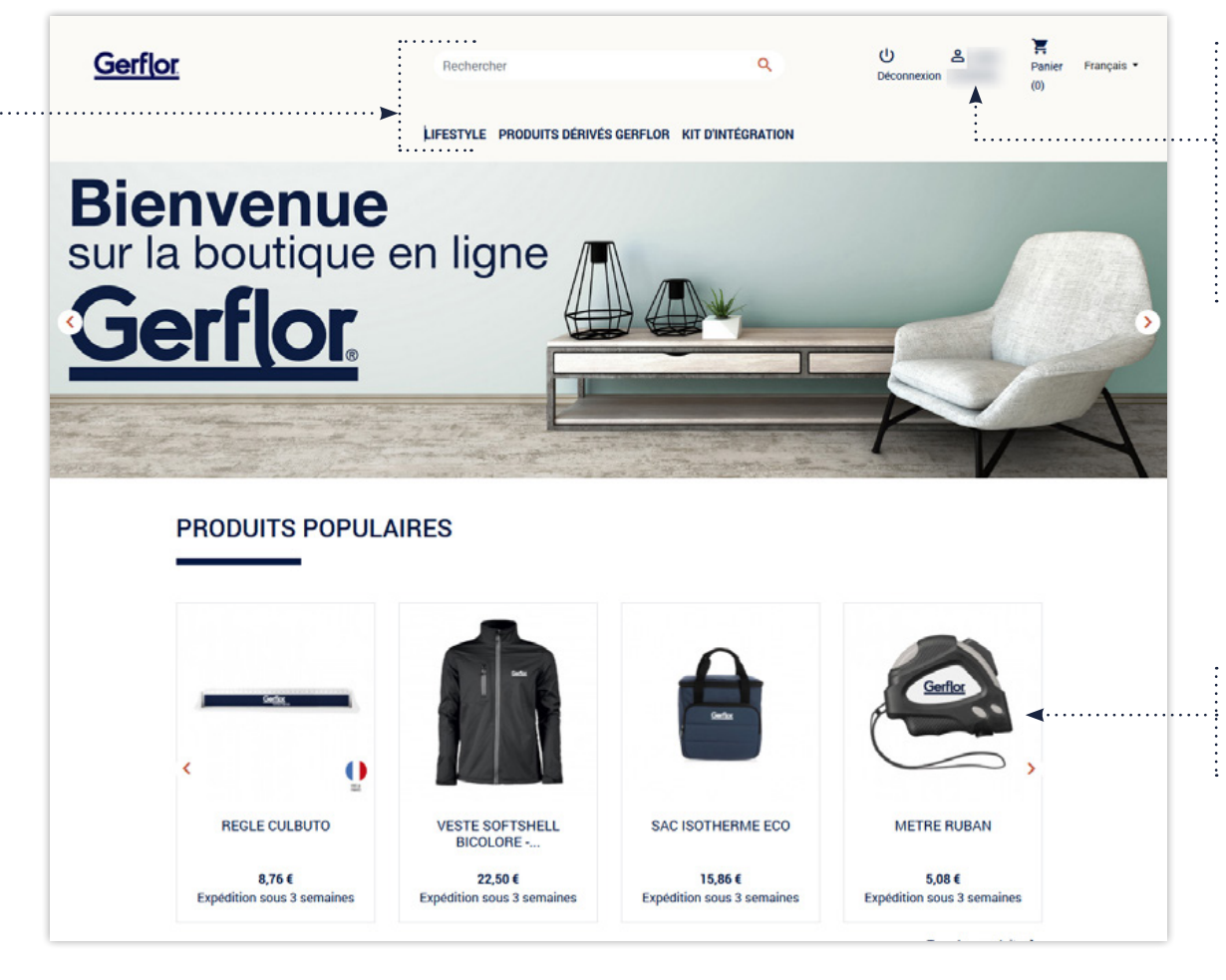

#### **PROFIL**

Pour un accès direct aux informations liées à votre profil, vos adresses de livraison, l'historique de vos commandes, vos avoirs, vos données personnelles.

#### **FICHE PRODUITS**  Accédez directement à la fiche produit en cliquant sur le visuel.

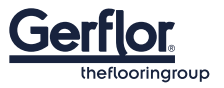

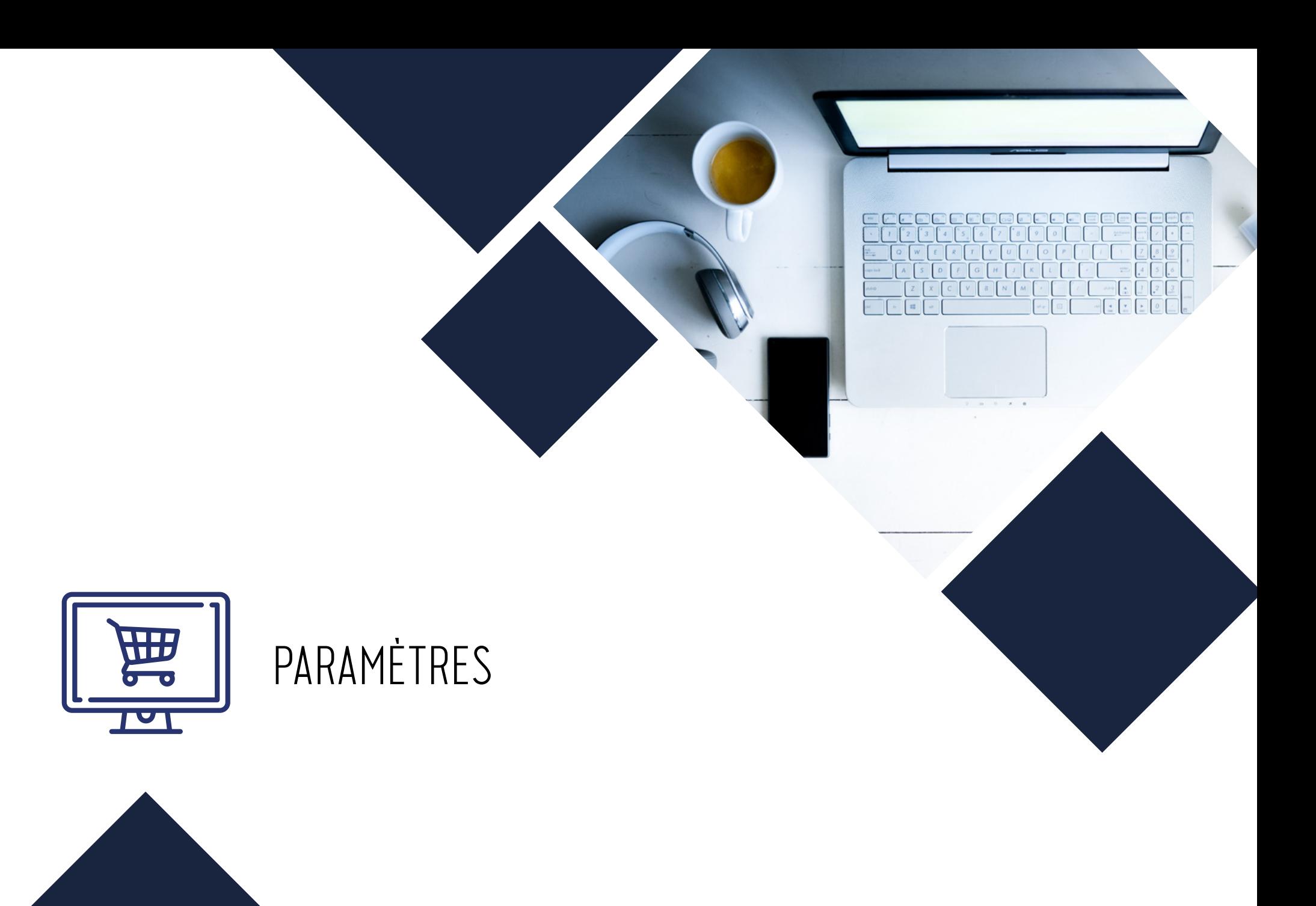

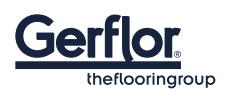

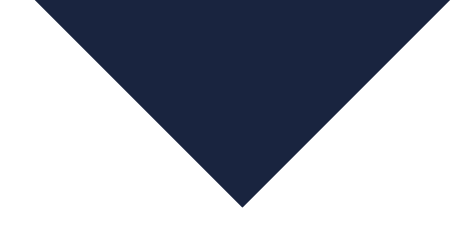

**nefloorinarour** 

# 1 ÈRE CONNEXION

### **VÉRIFIEZ LES INFORMATIONS LIÉES À VOTRE COMPTE**

**RENDEZ-VOUS DANS VOTRE ESPACE PERSONNEL EN CLIQUANT SUR VOTRE NOM EN HAUT À DROITE**

#### **VÉRIFIEZ LES INFORMATIONS RELATIVES À VOTRE COMPTE 2EN CLIQUANT SUR LES ONGLETS CONCERNÉS :**

- Information : Nom, Prénom, Mot de passe
- Adresse : Adresse de livraison

#### **A NOTER**

**1**

En fonction des options activées sur le catalogue en ligne, vous pouvez également dans cet espace consulter :

- L'historique des commandes
- Vos avoirs
- Vos données personnelles

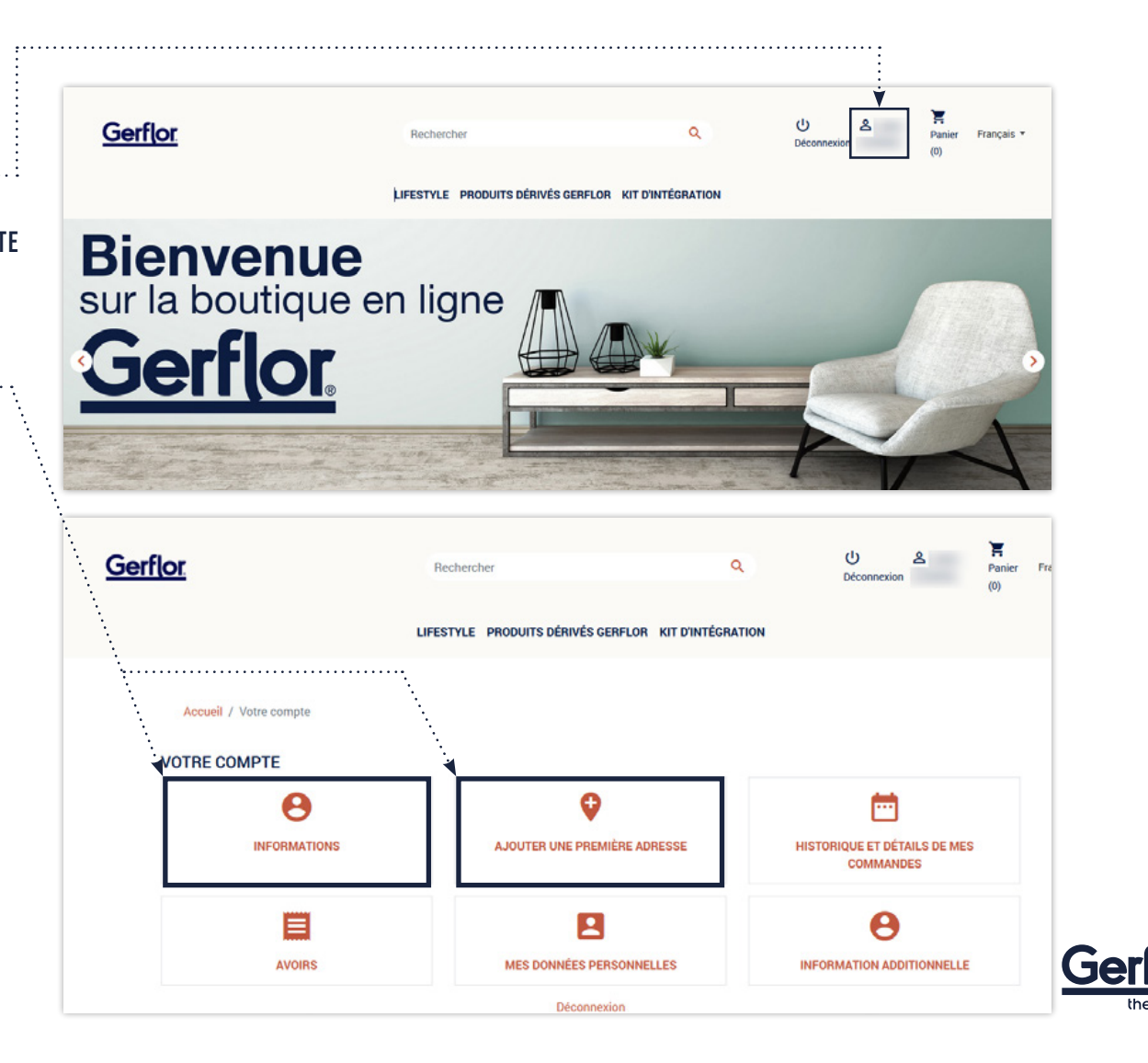

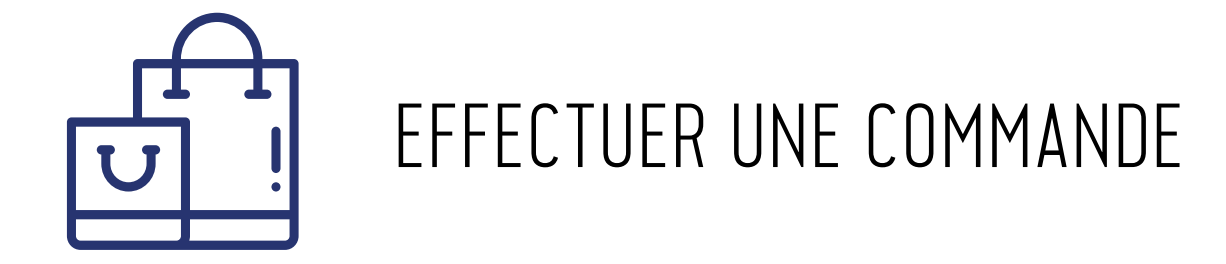

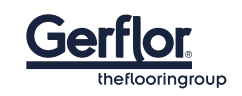

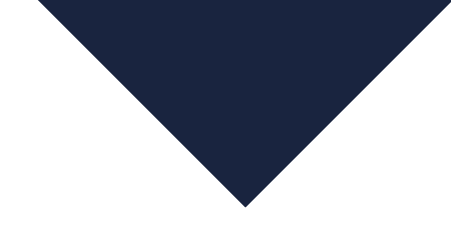

### PASSEZ VOTRE COMMANDE

- Je clique sur une des rubriques de mon choix **1** pour accéder au catalogue produits.
- Je prévisualise les produits, les caractéristiques **2** (Délais de fabrication par exemple), le prix unitaire et le type de conditionnement quand il s'agit d'un lot.
- Pour commander un produit, je clique sur le visuel concerné. **3**

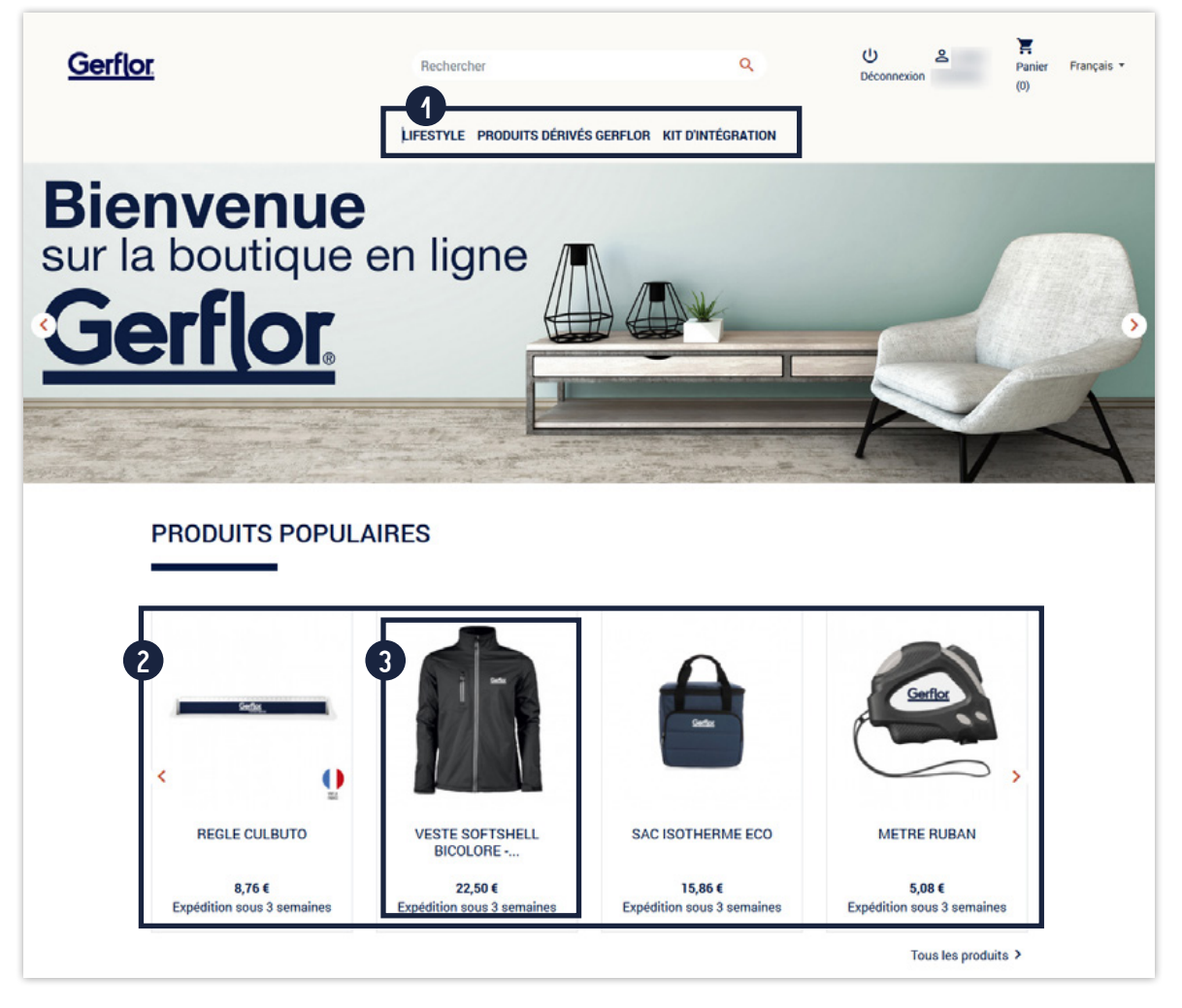

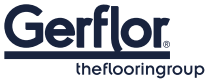

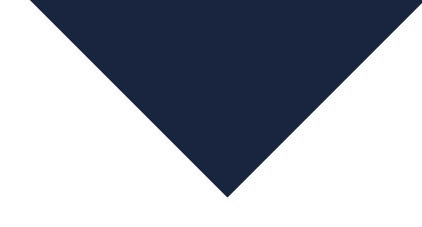

### PASSEZ VOTRE COMMANDE

#### **JE VÉRIFIE QUE LES CARACTÉRISTIQUES CORRESPONDENT BIEN À MES ATTENTES**

- Sur chaque page, je peux consulter :<br>• Le descriptif produits m'indiquant les caractéristiques du produit (matière, dimensions, le type de conditionnement…)
- Le prix HT
- L'état des stocks

**G** JE SÉLECTIONNE MES QUANTITÉS ET LA COULEUR CHOISIE Attention : quand le conditionnement est par lot, les quantités se calculent en nombre de lot et non à l'unité. **4756**

#### **6** POUR VALIDER MA SÉLECTION

Je clique sur le bouton « Ajouter au panier ».

#### **POP'UP RÉCAPITULATIF**

Je vérifie le détail de ma commande, puis je clique sur le bouton « commander » pour finaliser ma commande ou « continuer mes achats » sur le site.

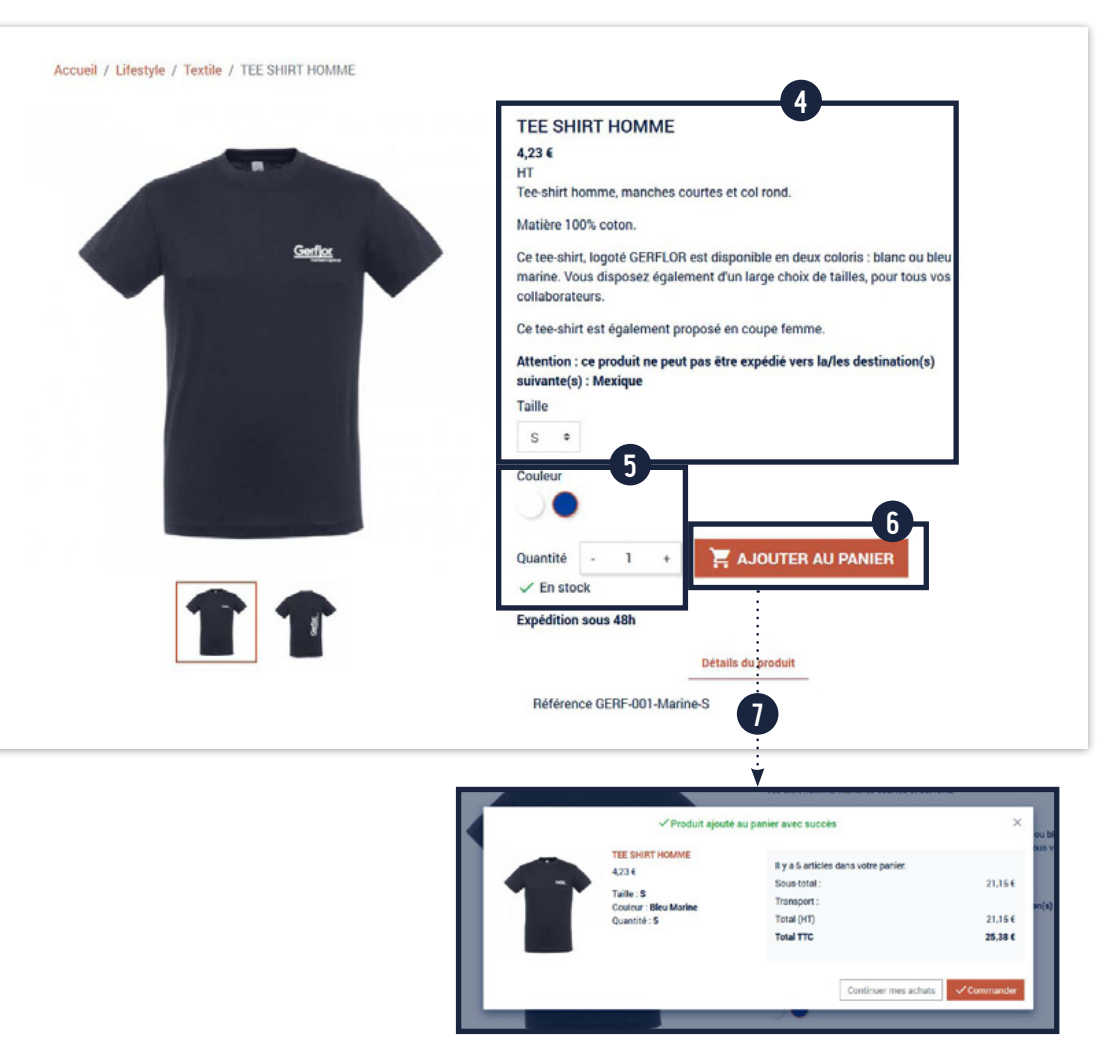

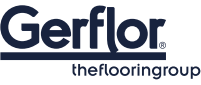

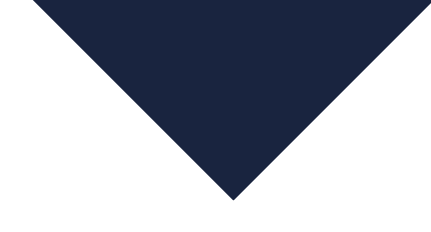

### FINALISEZ VOTRE COMMANDE

### **JE VÉRIFIE MON PANIER EN CONTRÔLANT : 8**

• Les produits et les coloris

• Les quantités souhaitées

#### **PUIS JE CLIQUE SUR LE BOUTON « COMMANDER » 9**

**JE VÉRIFIE MON ADRESSE DE LIVRAISON 10** Si besoin, je peux modifier l'adresse et/ou saisir une adresse de facturation si elle est différente de mon adresse de livraison.

**J'AJOUTE UN MESSAGE À PROPOS DE MA COMMANDE 11 SI BESOIN.**

**JE SÉLECTIONNE MON MODE DE PAIEMENT 12** Je choisis mon entité juridique et j'indique mon Code Imputation.

**JE CLIQUE SUR LE BOUTON « VALIDER » 13 POUR CONFIRMER MA COMMANDE**

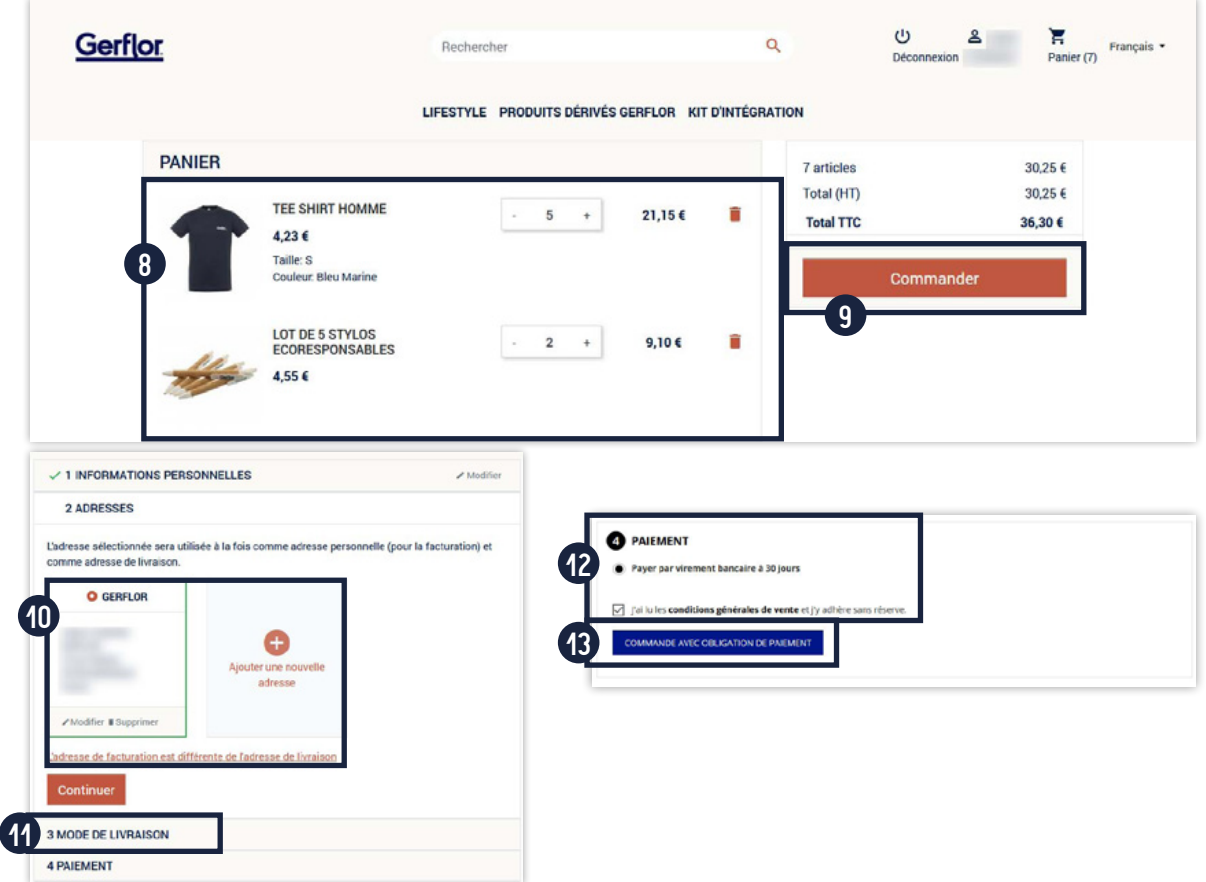

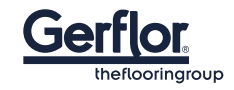

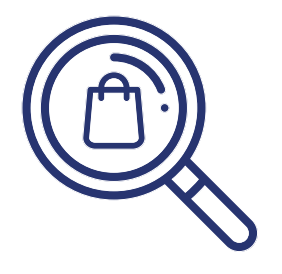

### SUIVRE MES COMMANDES

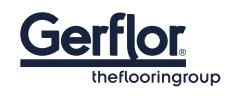

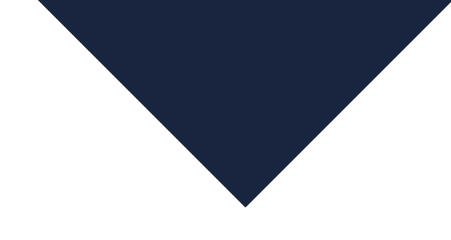

### SUIVEZ VOS COMMANDES

**RENDEZ-VOUS DANS LA RUBRIQUE «HISTORIQUE DES COMMANDES »** dans votre espace utilisateur

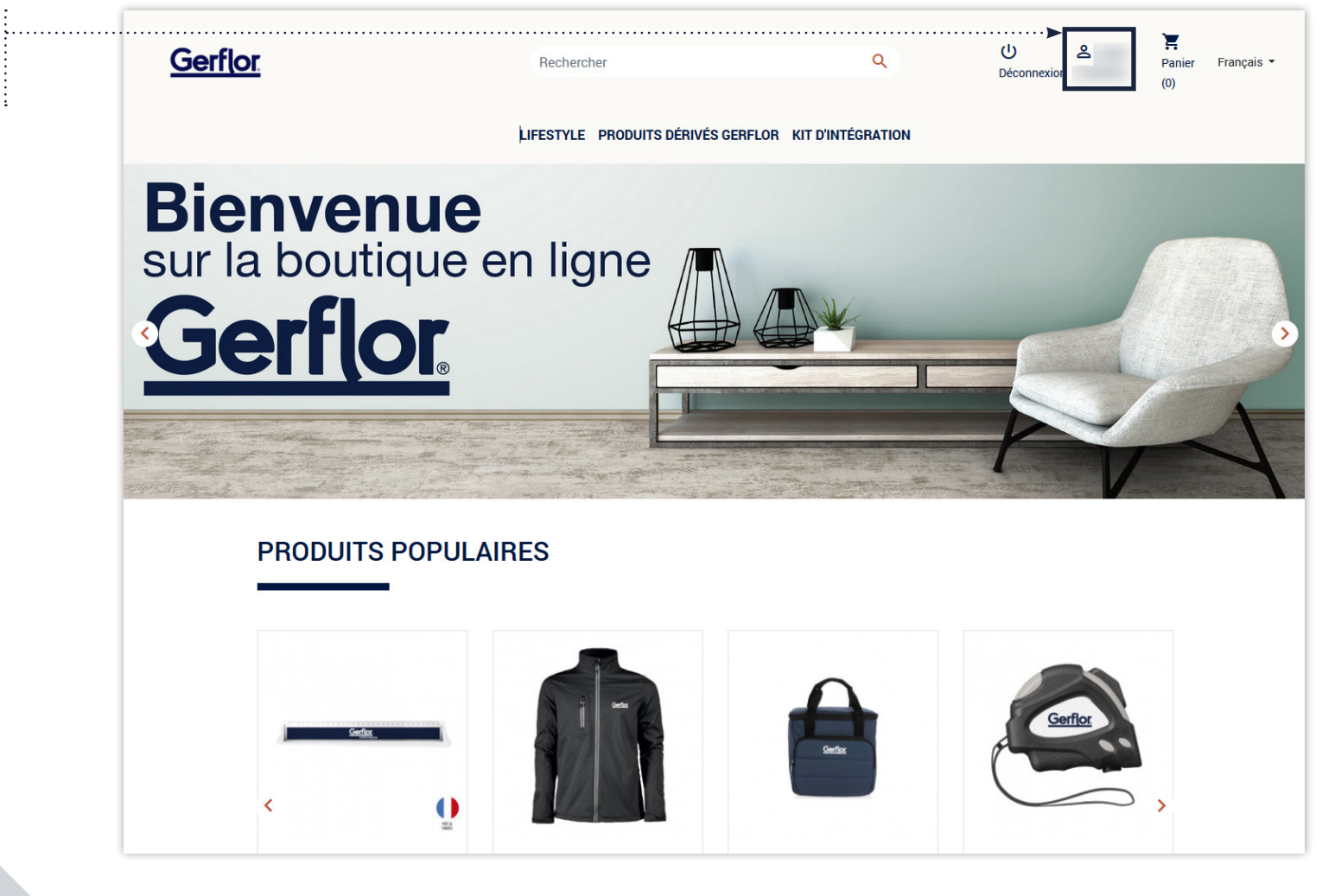

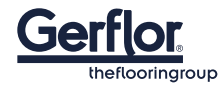

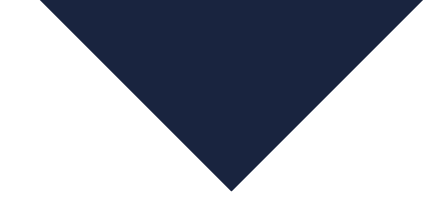

### SUIVEZ VOS COMMANDES

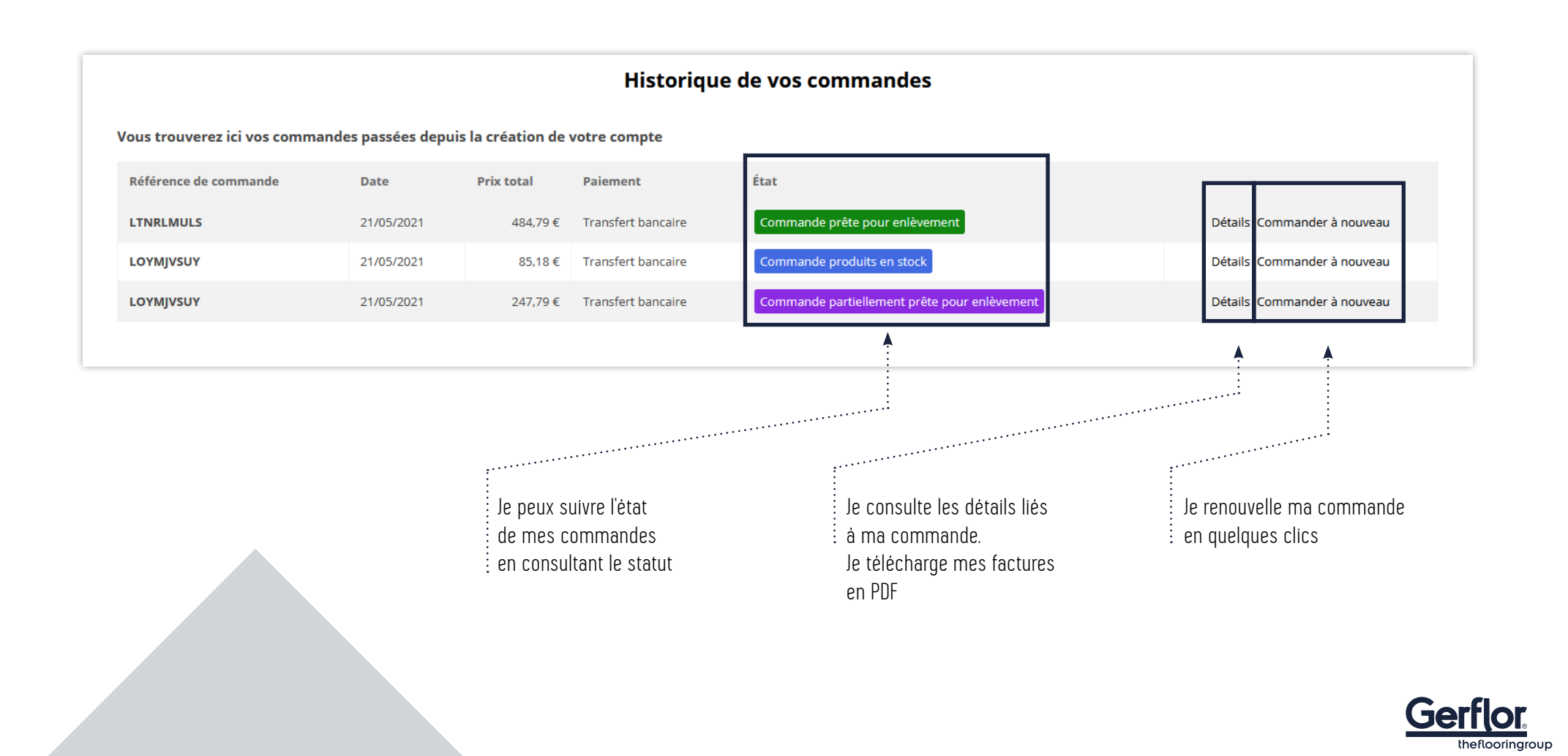

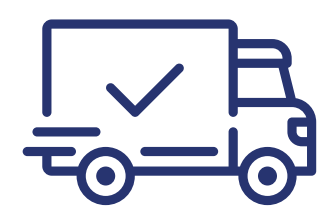

### EXPÉDITION DE VOS COMMANDES

**VOUS RECEVREZ UN EMAIL UNE FOIS VOTRE COMMANDE EXPÉDIÉE, OU PARTIELLEMENT EXPÉDIÉE LORSQUE VOUS AUREZ COMMANDÉ DES PRODUITS EN STOCK ET DES PRODUITS AVEC DÉLAIS DE FABRICATION.** 

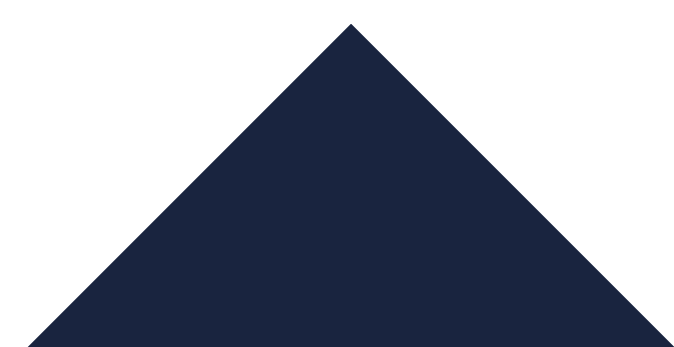

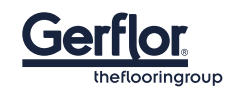

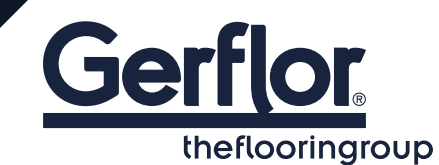

**CONTACT - ASSISTANCE** QUESTIONS TECHNIQUES - DEVIS - PRODUCTION - LIVRAISON

> **DISPONIBLE DU LUNDI AU VENDREDI** 09h > 12h & 14h > 17h

> > gerflorgifts@groupe-fullace.fr

**POUR TOUTE DEMANDE SPÉCIFIQUE HORS BOUTIQUE, CONTACTER :** pberanger@oneup-pub.fr